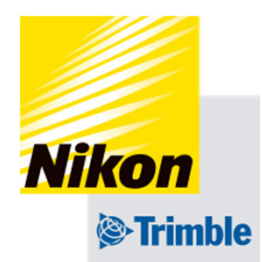

## **5. 実⾏画⾯**

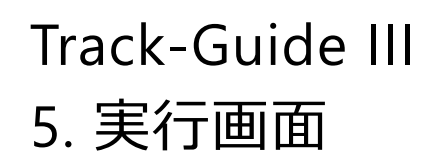

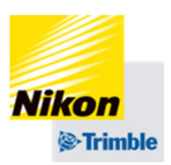

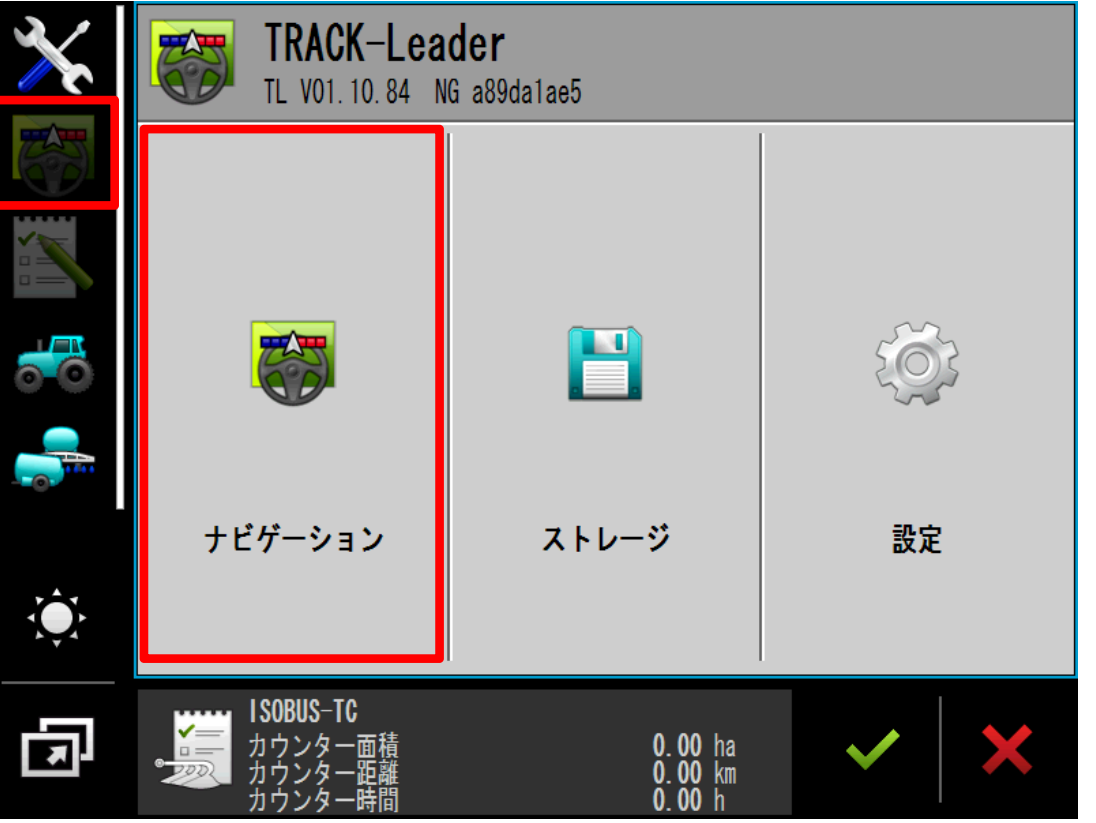

### ※その他の設定が完了した状態 で⾏ってください。

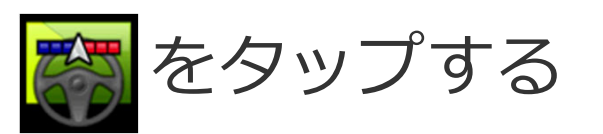

### 「ナビゲーション」をタップする

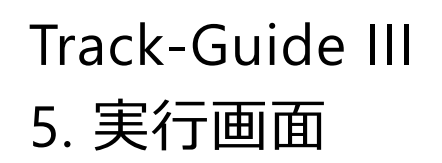

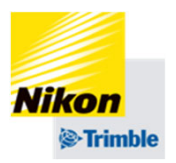

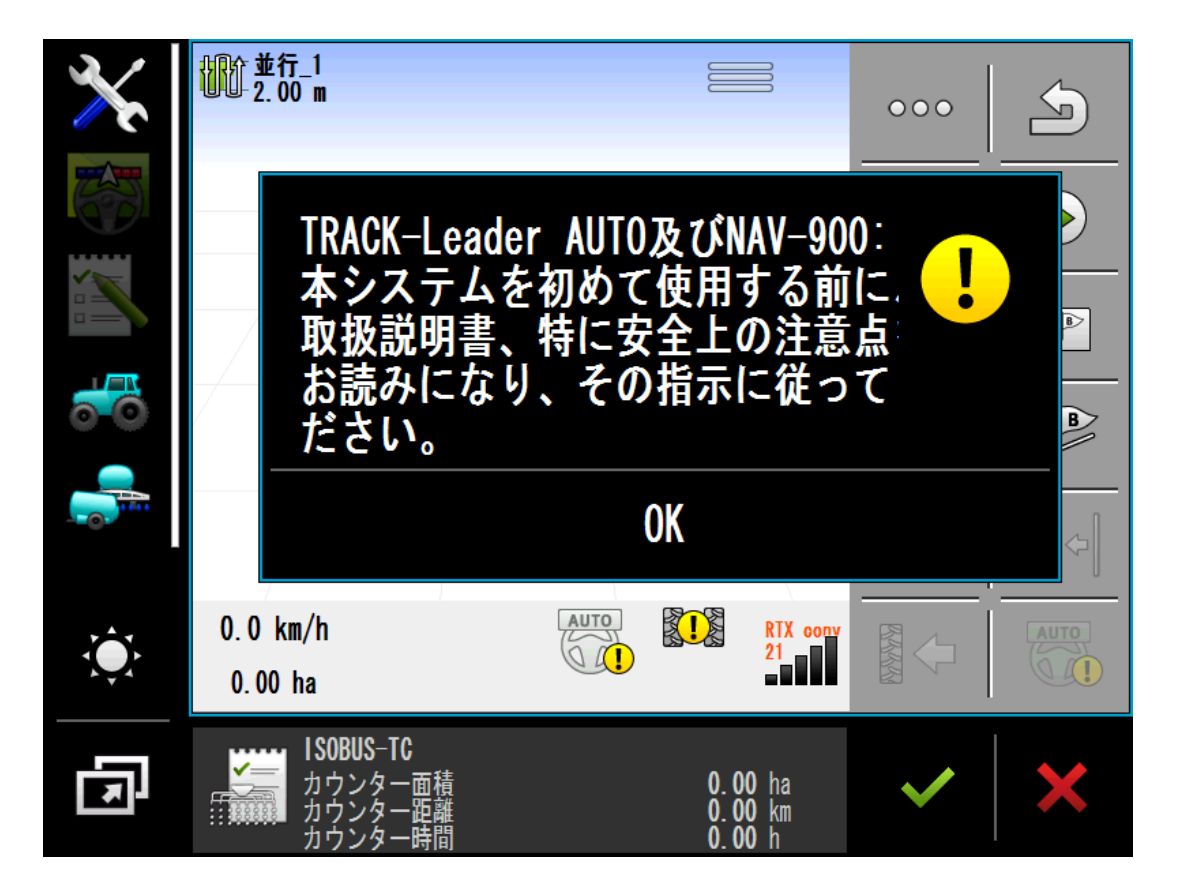

### 安全を確認してください。

### 「OK」をタップする

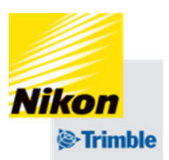

●機能アイコンの概要(1ページ目)

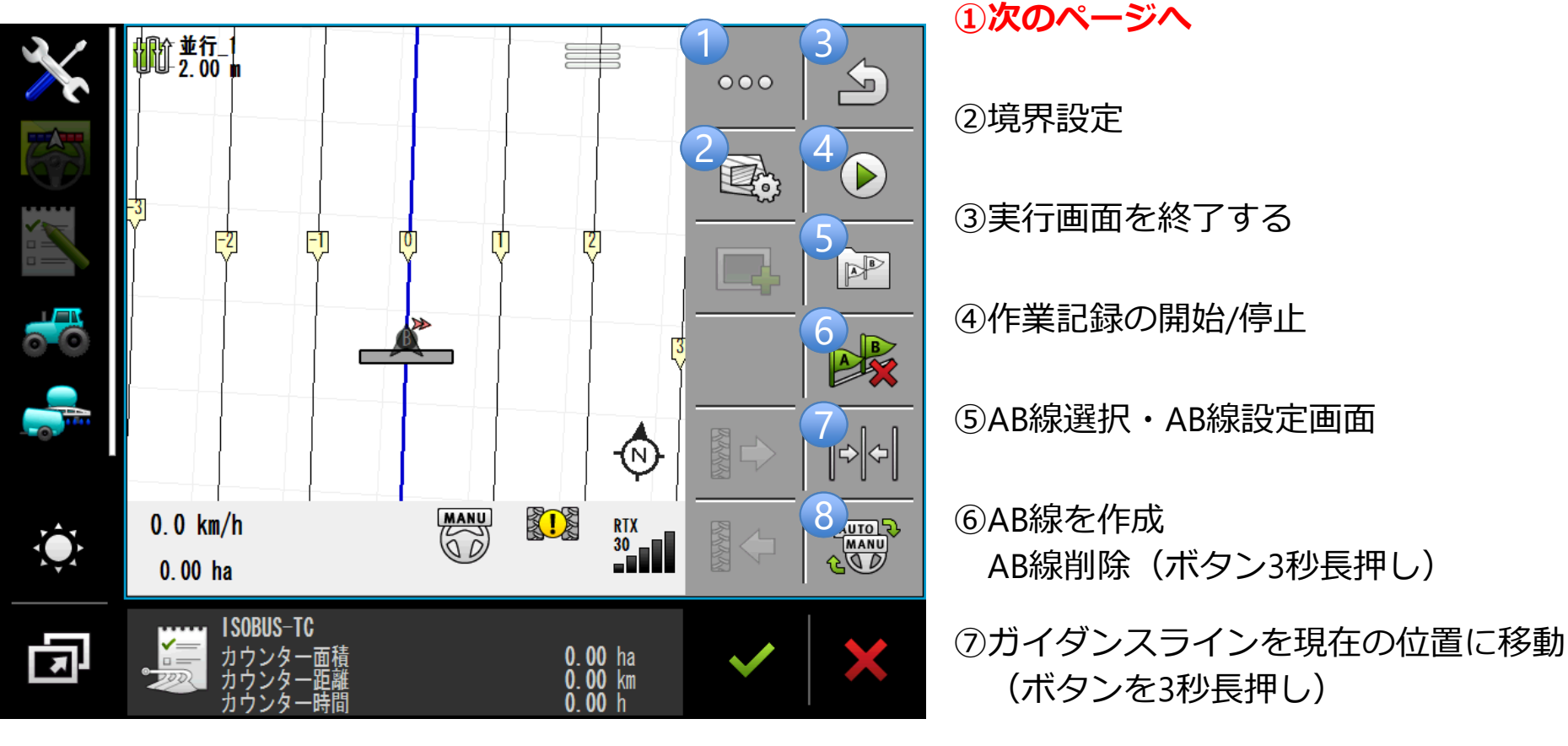

**⑧⾃動操舵のオン/オフ**

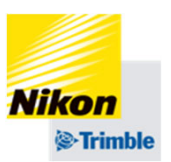

●機能アイコンの概要(2ページ目)

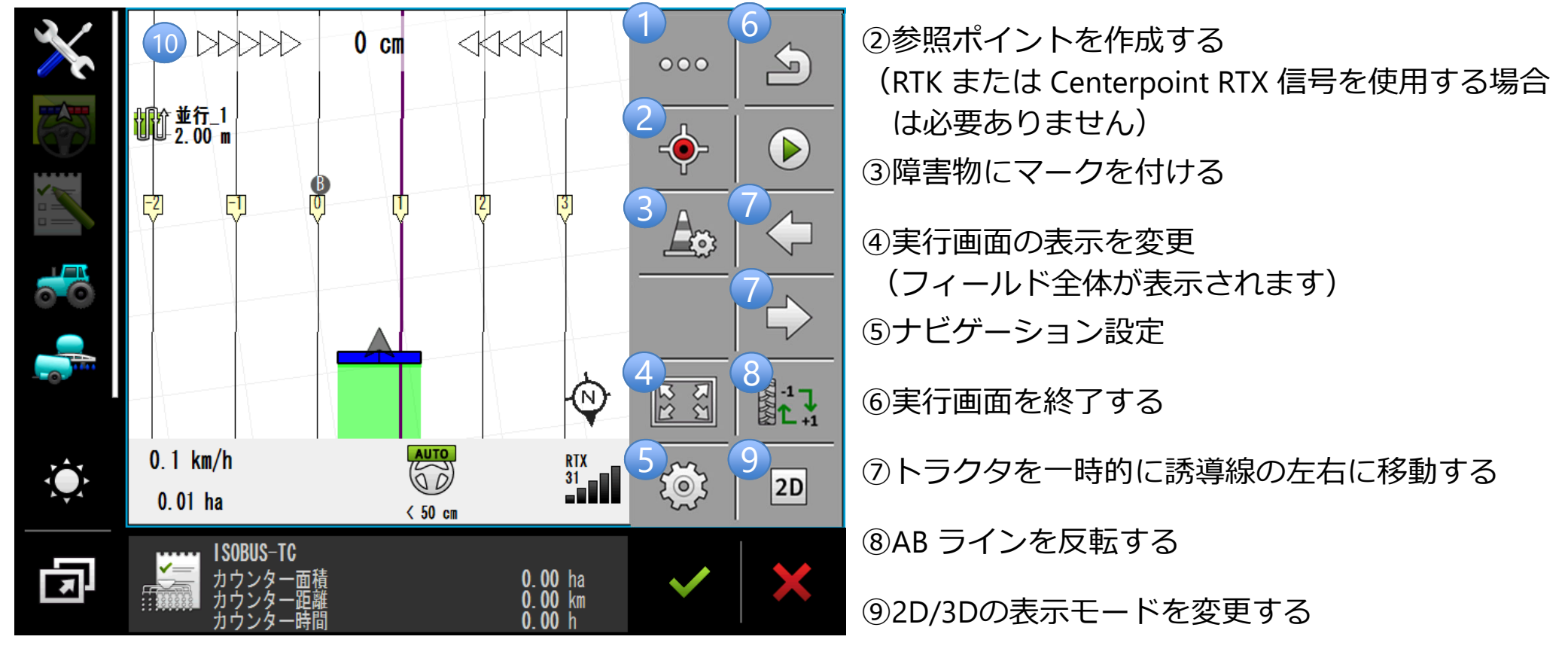

①1ページ⽬に戻る

⑩トラッキングエラーの表示 (画面を2回タップする)

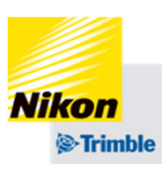

●AB線の作成

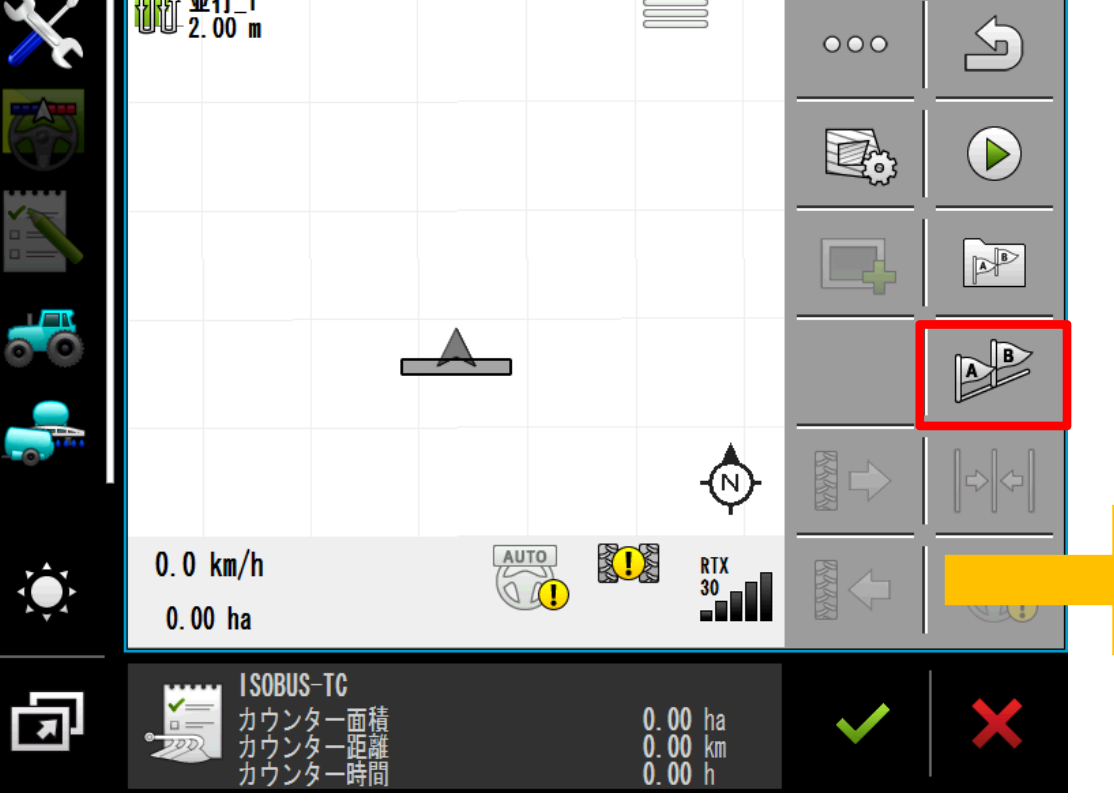

### AB線開始地点で、

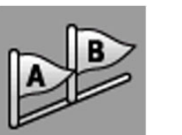

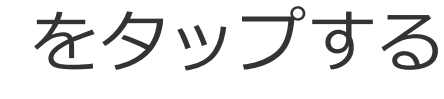

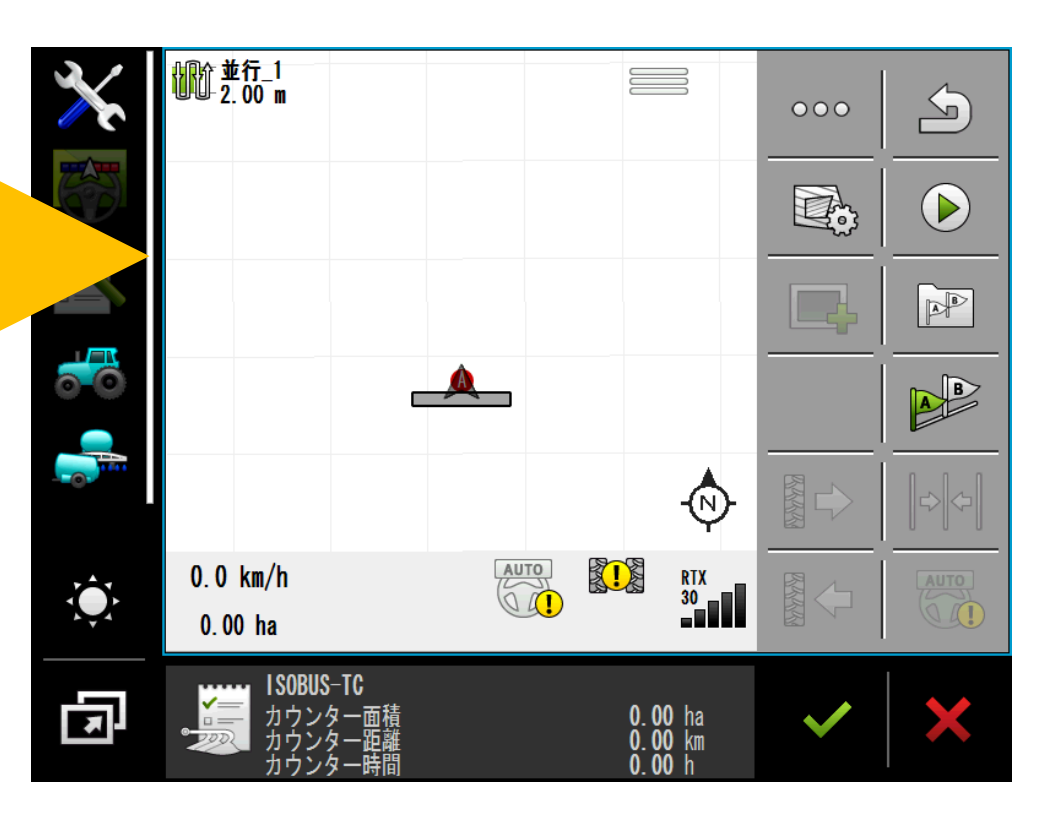

 $\frac{1}{\sqrt{2}}$ 

 $\hat{Q}$ 

다

 $0.0$  km/h

 $0.00<sub>ha</sub>$ 

ISOBUS-TC

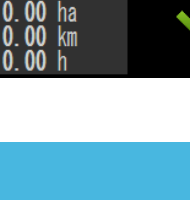

 $\widehat{\mathbb{R}}$ 

 $\frac{1}{30}$ 

#### ●**100 並行**1  $\equiv$  $\triangle$  $000$ e.,  $\sum_{i=1}^{n}$  $\mathbb{R}^3$  $\frac{1}{2}$ B  $\bigcirc$ A  $\overbrace{\bigcirc \bigcirc \bigcirc}^{\text{AUTO}}$  $0.1$  km/h 红人  $\frac{1}{2}$  $\hat{Q}$ 中国  $0.00<sub>ha</sub>$  $94.5$ ISOBUS-TC 囥 0.00 ha<br>0.00 km<br>0.00 h **③作成したAB線をコピーしたい場合は、この** 段階でUSBに保存することをお薦めします。 手順は「圃場データの転送」を参照下さい。

### Track-Guide III5. 実行画面

AB線の作成

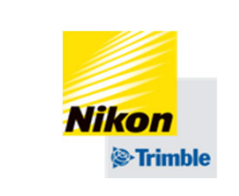

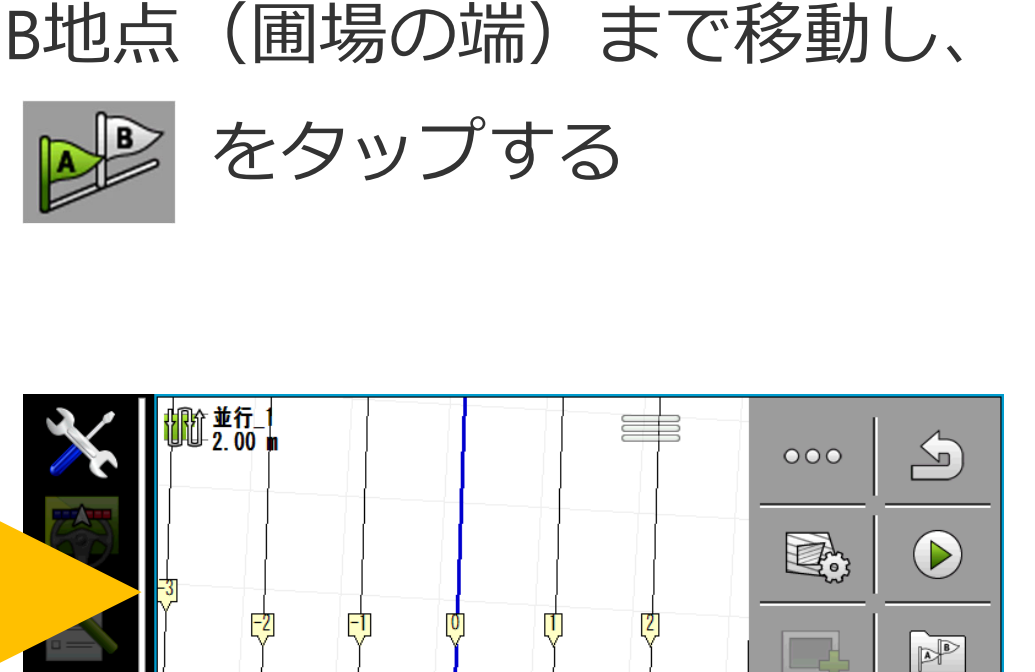

**MANU** 

红

 $\overline{0}$   $\overline{00}$ 

PR

 $\left\Vert \phi\right\Vert \phi\right\Vert$ 

**AUTOR** 

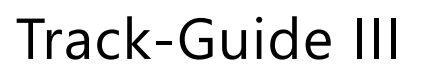

5. 実行画面

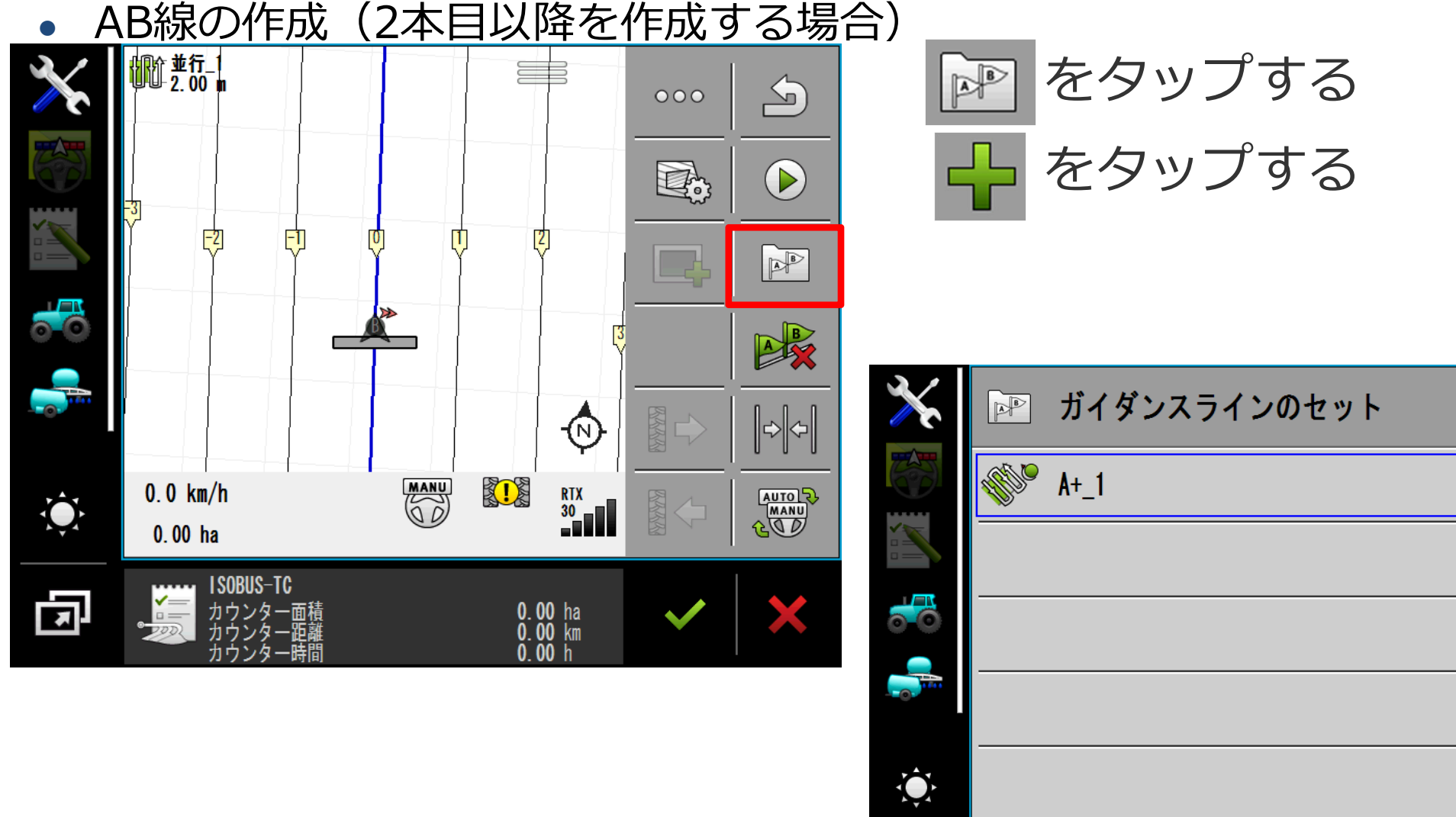

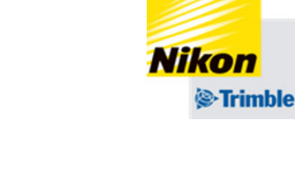

 $\Delta$ 

**XXXXXX** 

 $\frac{1}{\sqrt{2}}$ 

╬

 $\mathscr{O}$ 

X

0.00 ha<br>0.00 km<br>0.00 h

囥

ISOBUS-TC

Area counter<br>Distance counter

Time counter

●

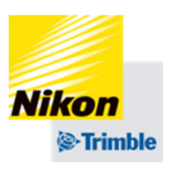

 AB線の作成(2本⽬以降を作成する場合)  $\triangle$ 

ガイダンスラインのセット  $\mathbb{R}^{\triangleright}$ 

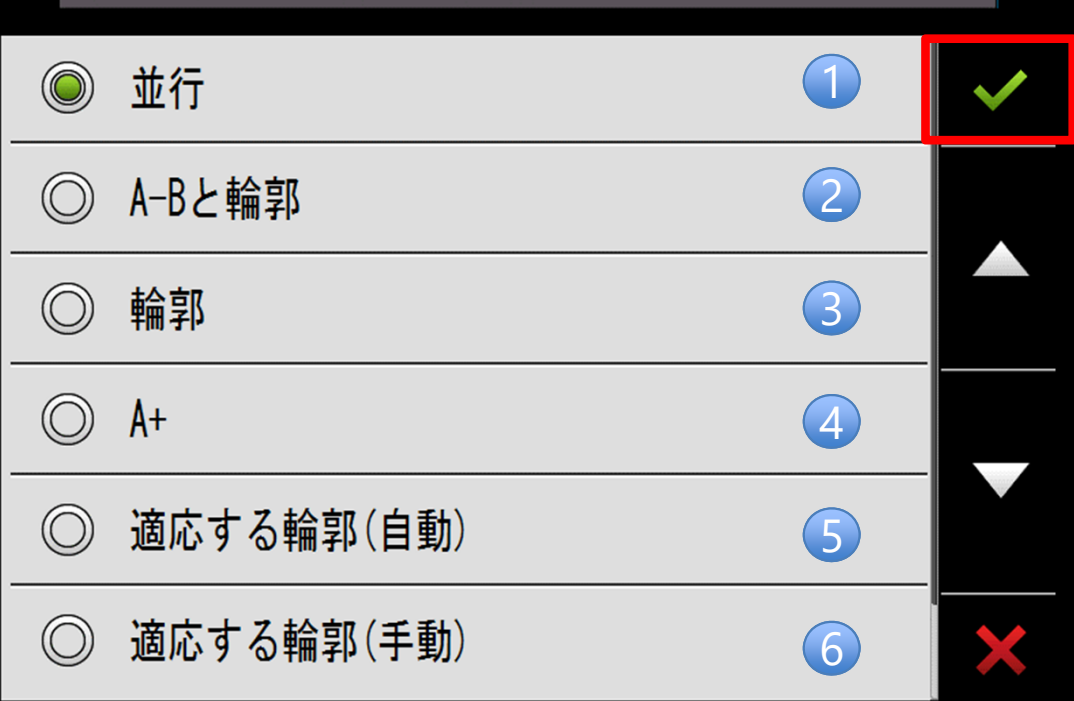

AB線の種類を選択する をタップする

①A点とB点を指定して作成する直線のAB線 ②曲線と直線を組み合わせて作成するAB線 ③AB曲線(移動の軌跡がそのままAB線になる) ④⽅位⾓を指定して作成するAB線 ⑤AB曲線と同様ですが、B点を指定する代わりに、 旋回を自動で検知して次のラインを生成 ⑥AB曲線と同様ですが、B点を指定し、次のライ ンを生成

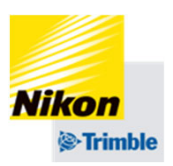

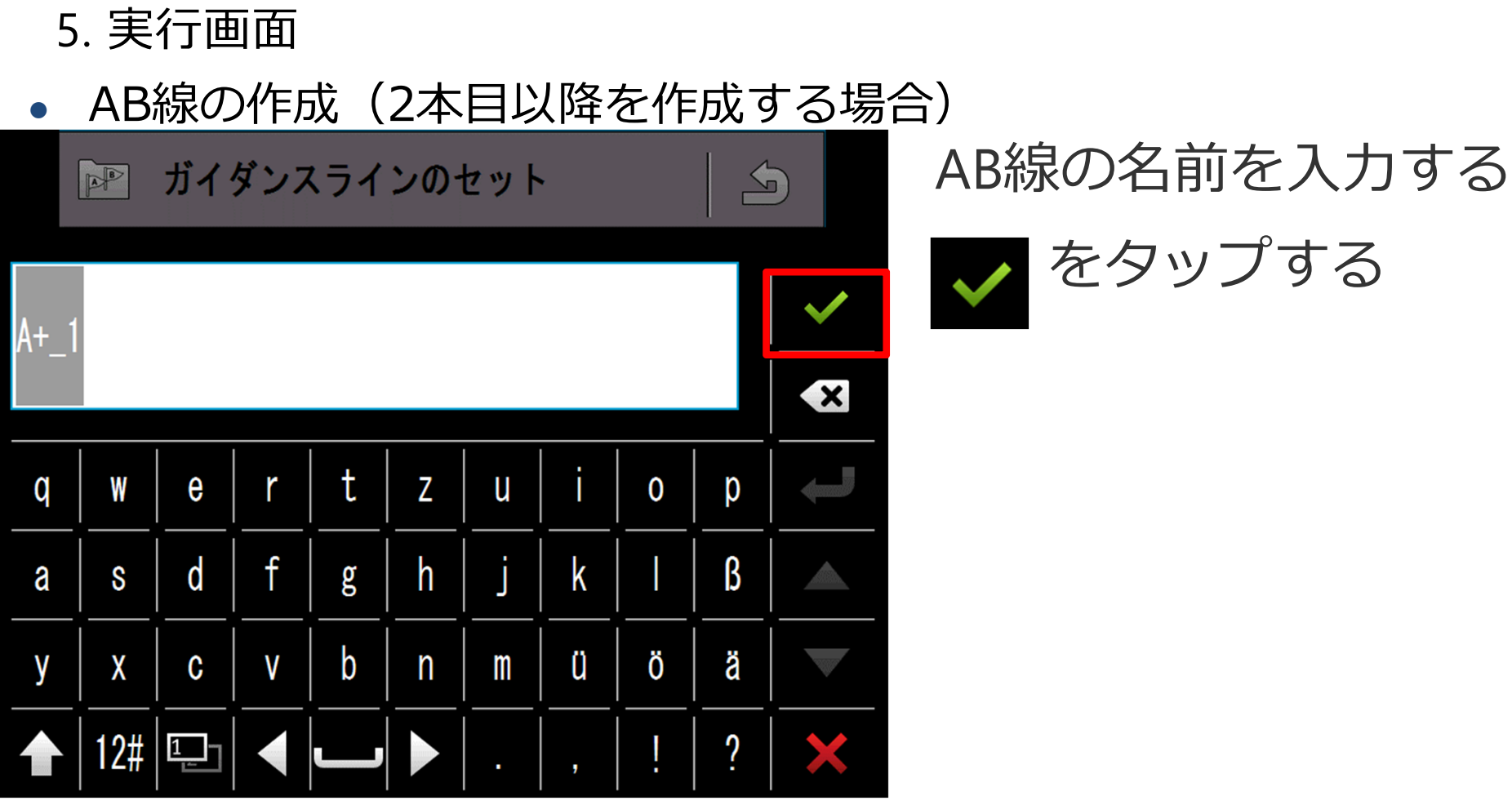

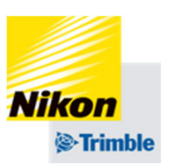

#### ●AB線の作成(2本⽬以降を作成する場合)

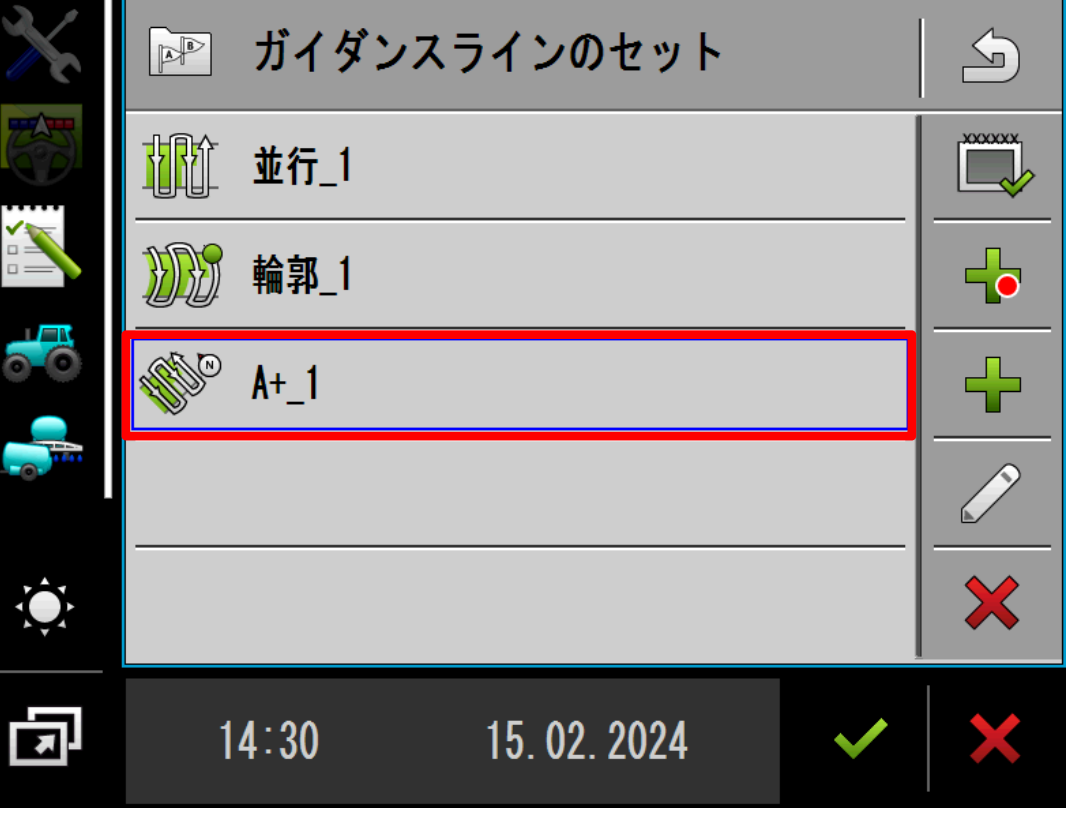

⼊⼒した名前のAB線がリストに 追加されるので、新しく追加さ れたデータを2回タップする

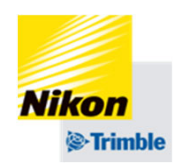

### 5. 実行画面

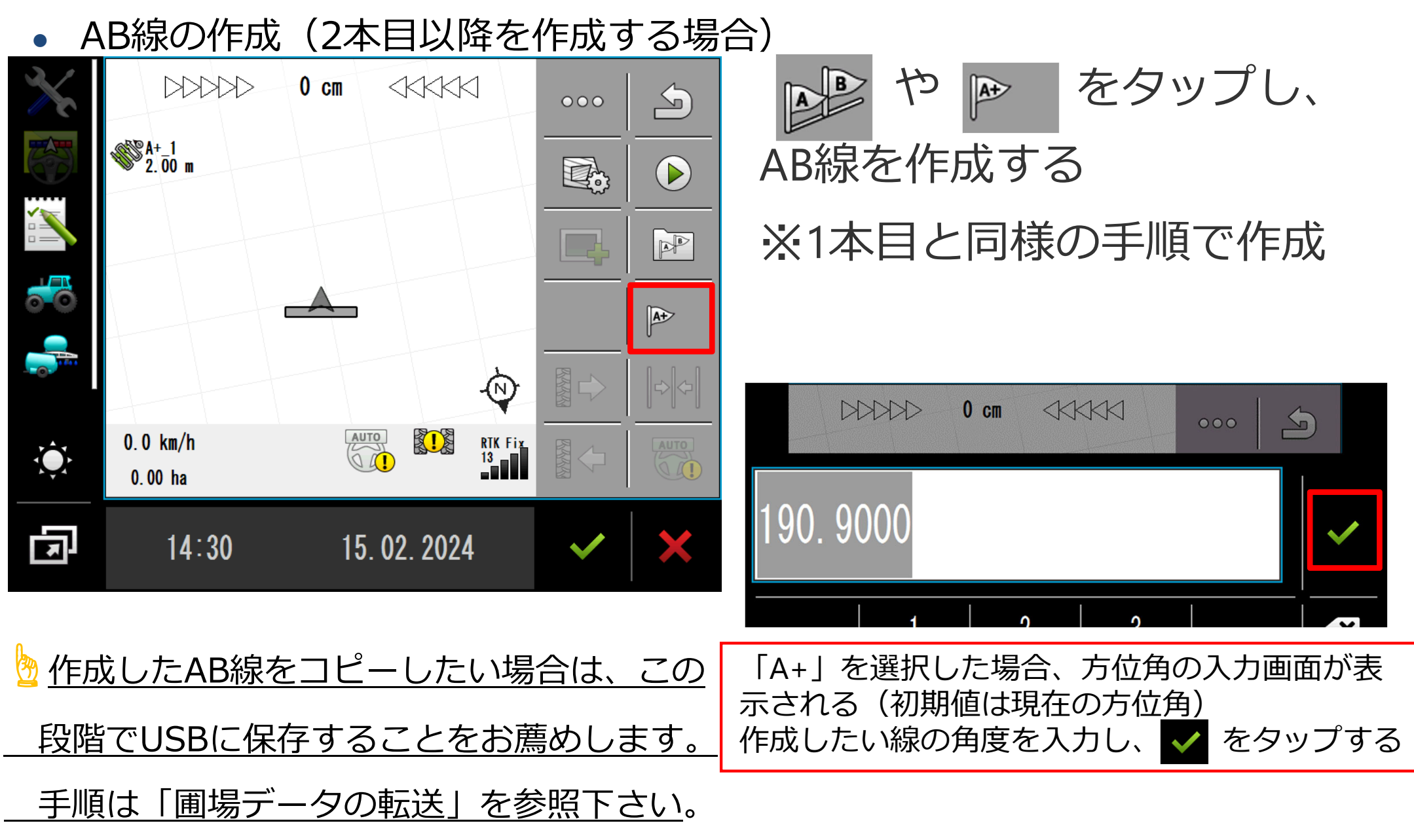

●AB線の削除・編集

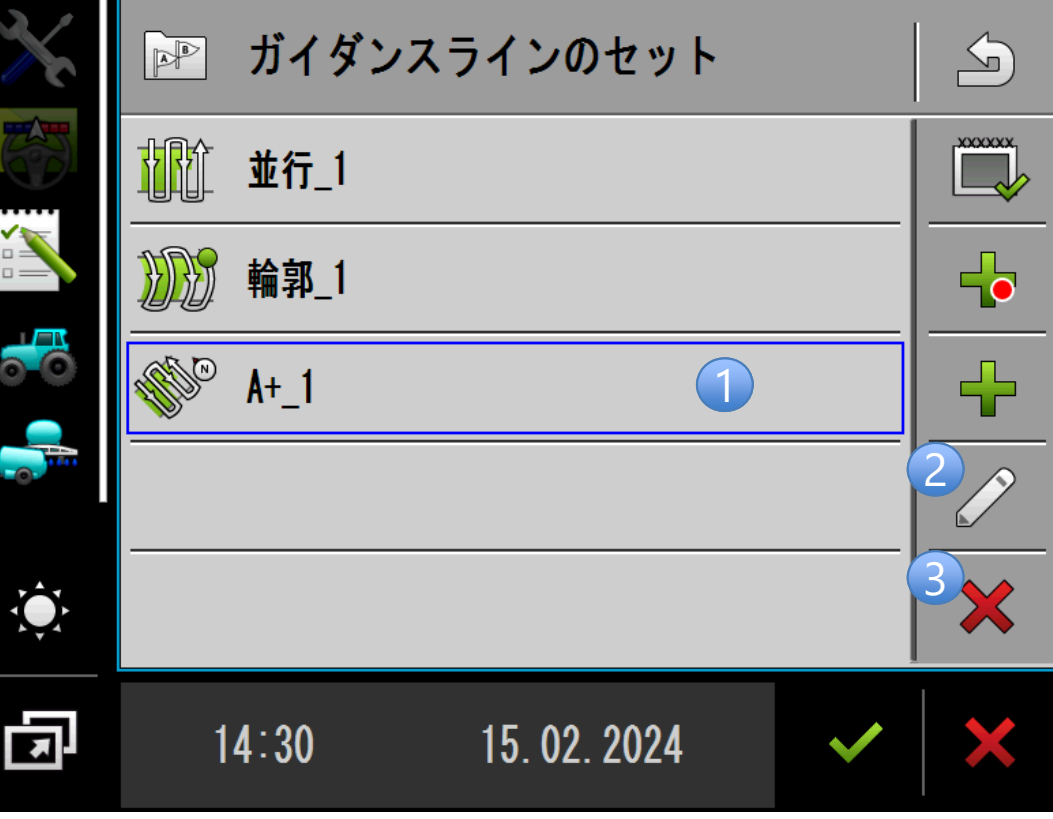

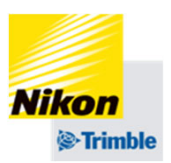

### 消したいAB線を選択(青枠に表 示)した状態で、

①実行画面にAB線を表示します (2回連続してタップすることになります) ②AB線の名前を編集できます ③AB線を削除します

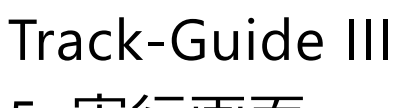

5. 実行画面

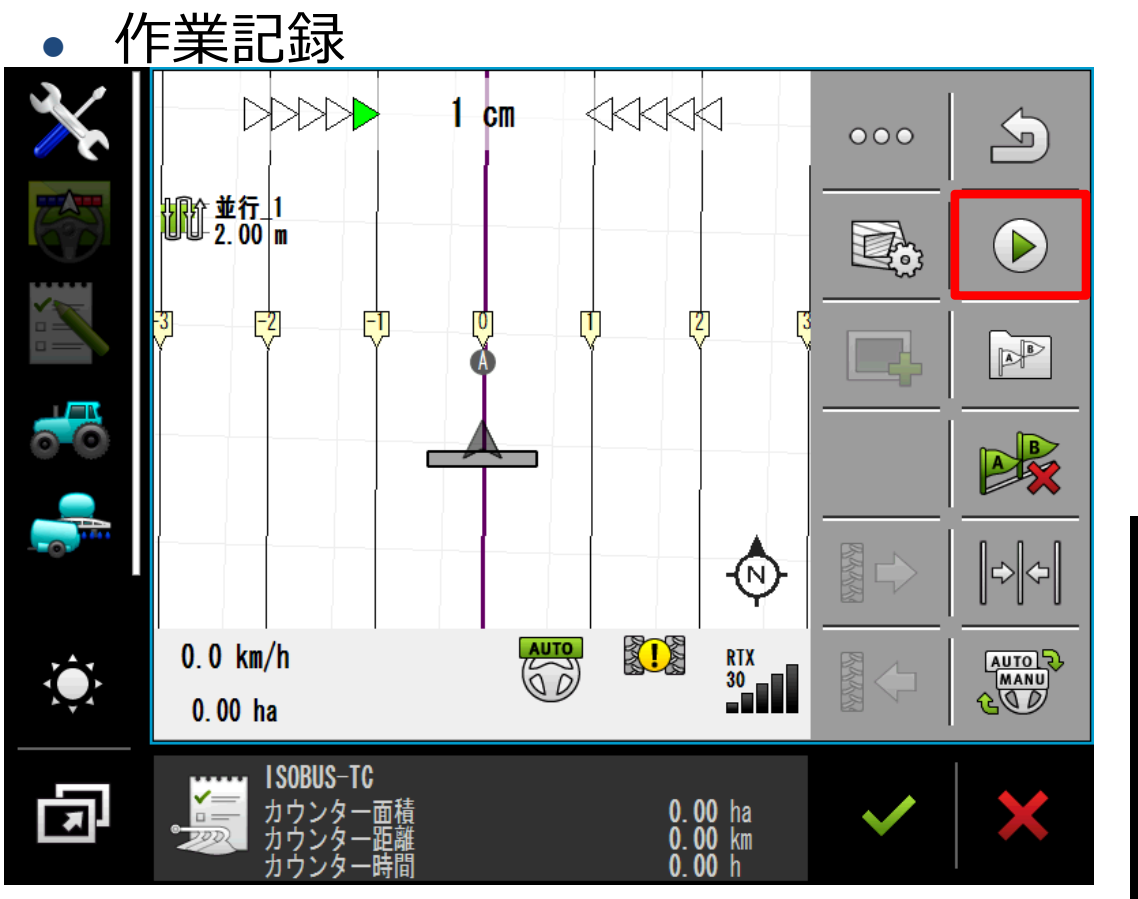

作業記録(色塗りデータ)を削除する方法 については「 圃場データの保存・転送」をご 参照ください。

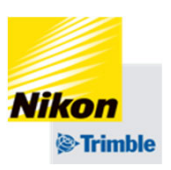

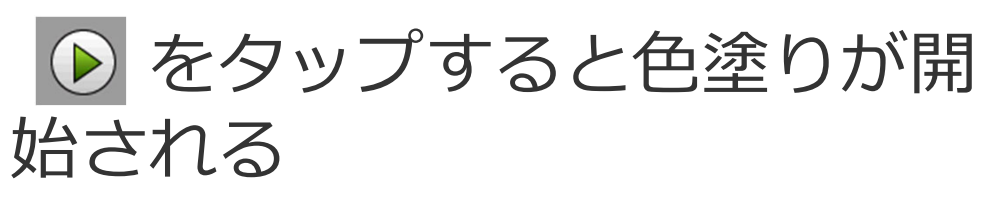

停止する場合は ◎ をタップ

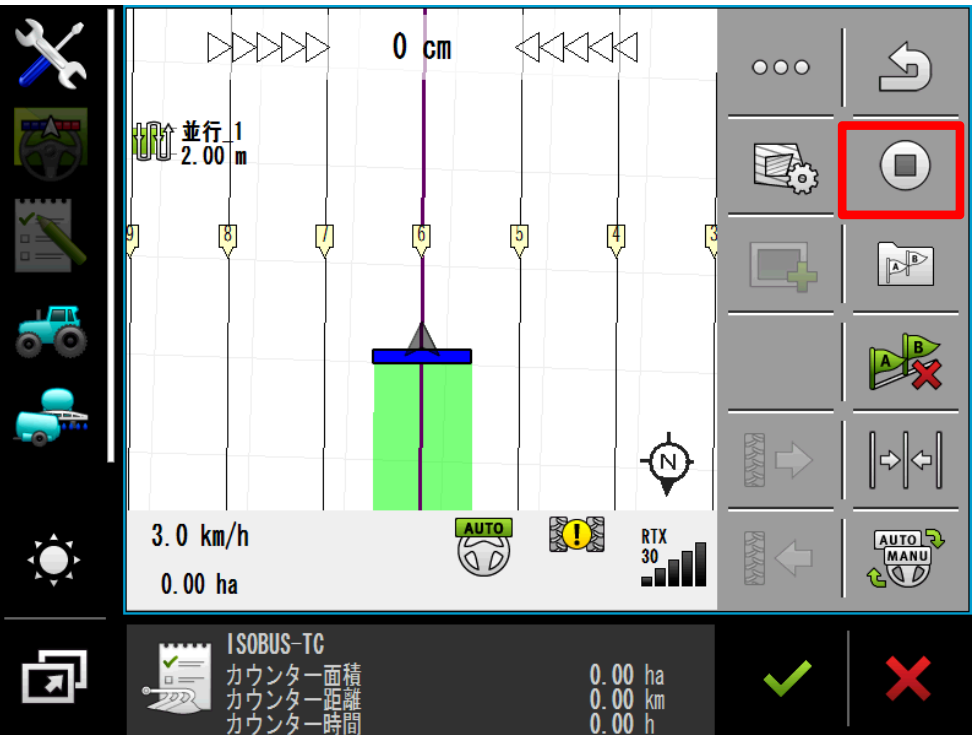

5. 実行画面

●

左右微調整

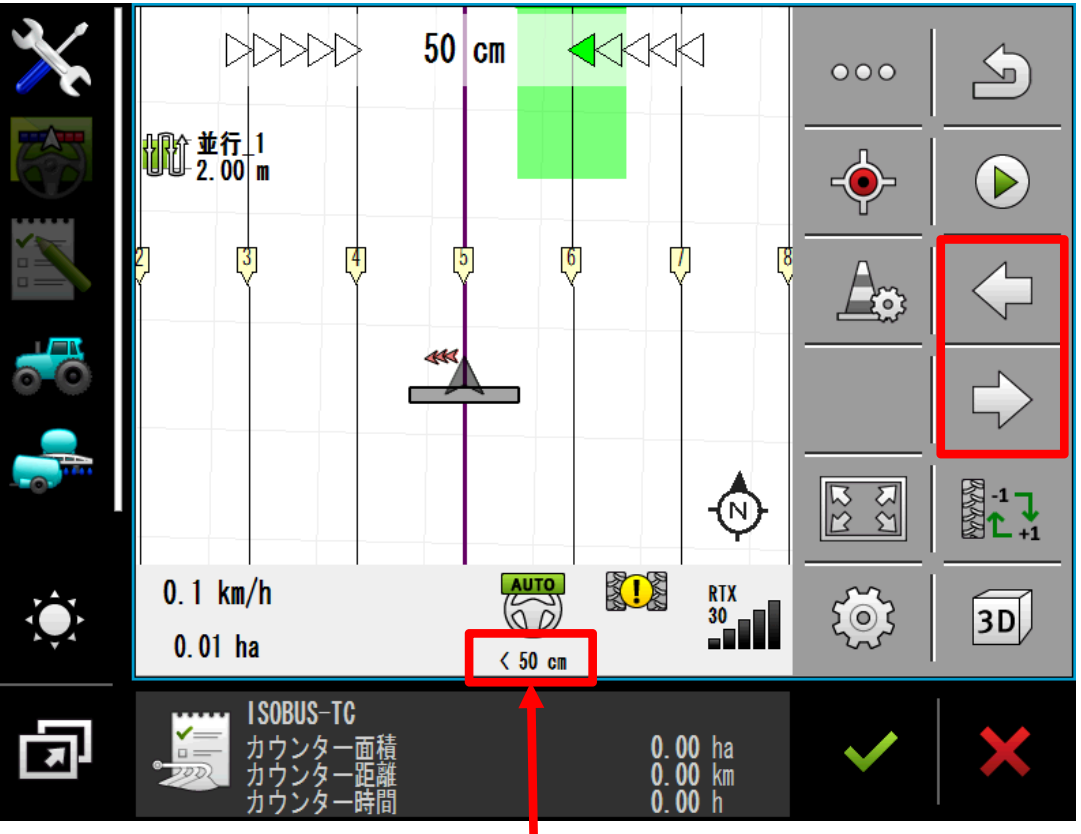

#### 現在のシフト距離はここに表示される 実行画面を終了させるとリセットされる

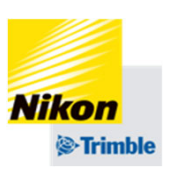

または をタップし、 トラクターの位置を左右に調整 することができる

※1回タップ毎に1cm

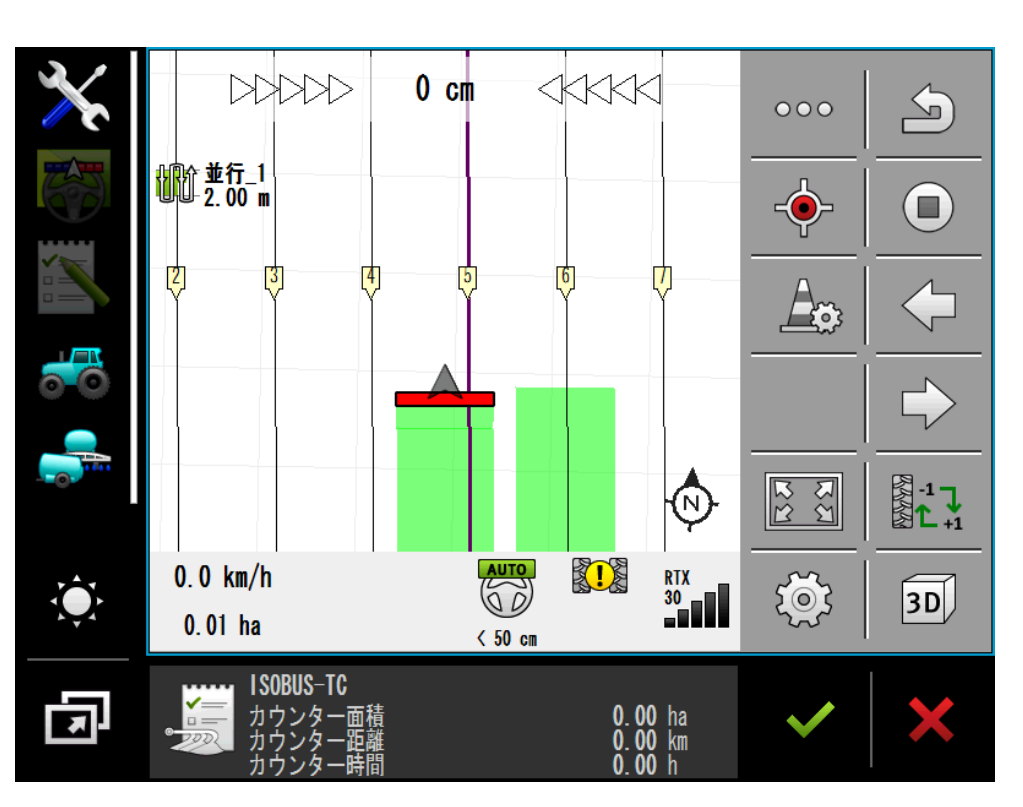

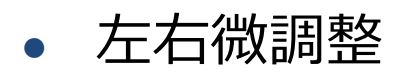

### ||-|||||||を3秒間長押しでタップし、 AB線を現在のトラクター位置に移動することができる ※⾃動操舵中も可能

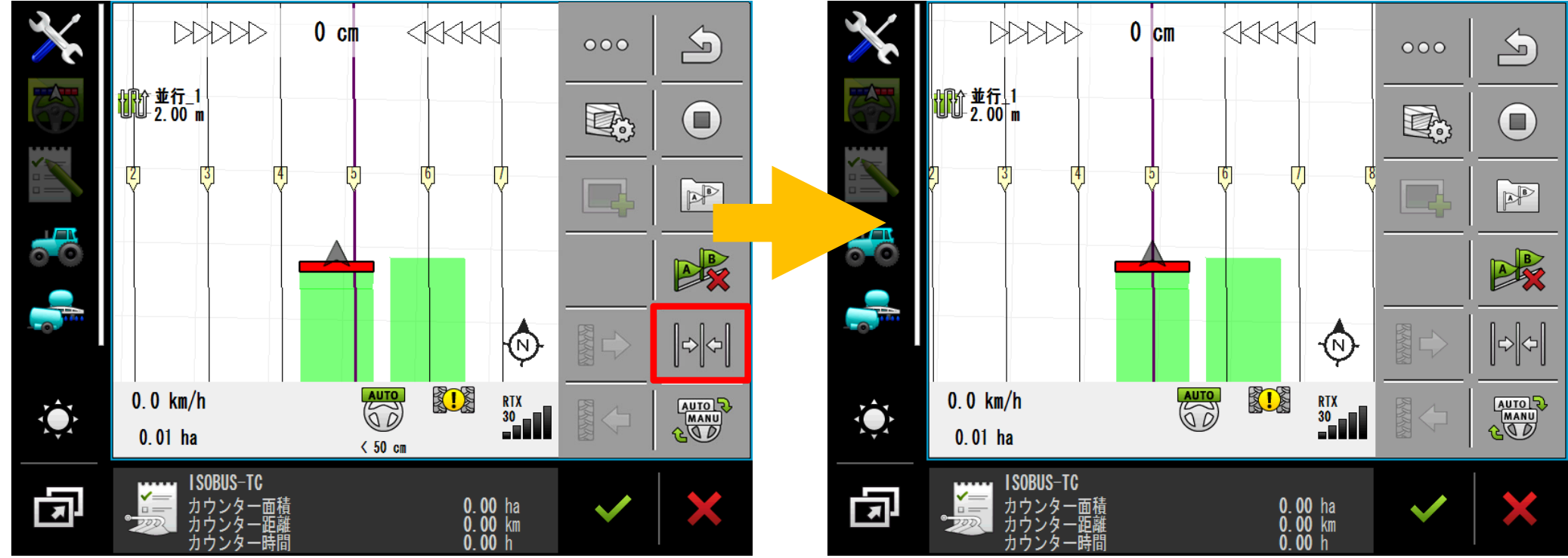

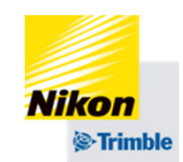